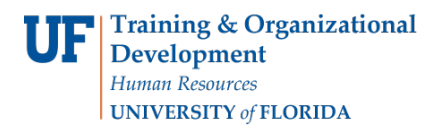

# ACADEMIC ADVISING: BULK COURSE DIRECTIVES

Advisors may use the Bulk Course Directive functionality to place courses into specific Requirement Lines on a Degree Audit. This feature allows for placing multiple courses into one Requirement Line simultaneously as well as placing a single course onto multiple Requirement Lines with one action.

### **NAVIGATION**

After logging into myUFL, use one of the following navigation paths:

#### Advisee Student Center:

**NavBar > Main Menu > Student Information System > Self Service > Advisor Center > Advisee Student Center**

Student Services Center:

**NavBar > Main Menu > Student Information System > Campus Community > Student Services Center**

### ENTER A BULK COURSE DIRECTIVE

1. Search for the student by UFID or first and last name that needs the requirement waiver. Click **Search**.

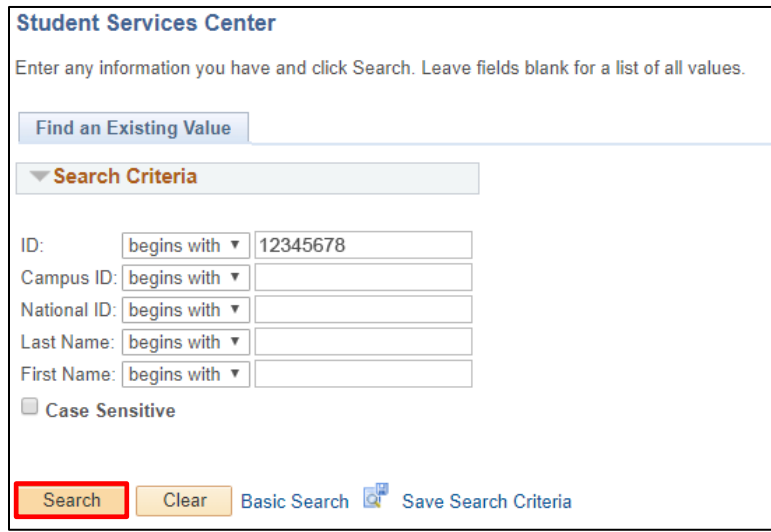

- 2. Select **Academic Requirements** from the drop-down menu.
- 3. Select **>>**.

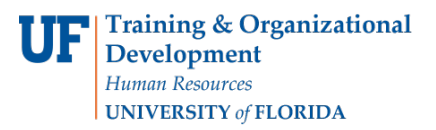

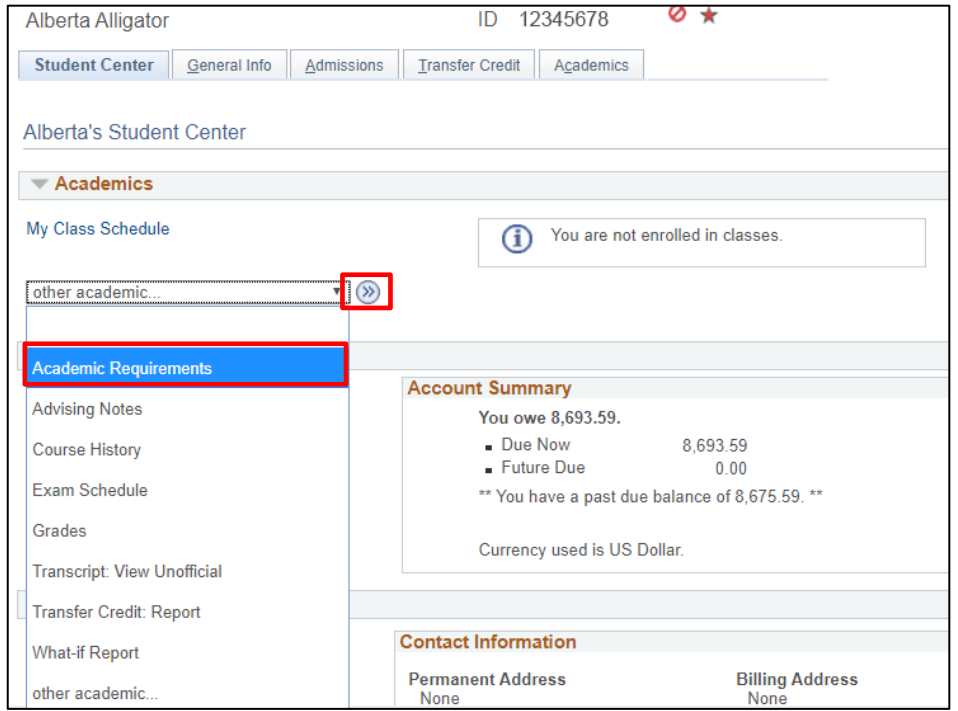

4. Select the **arrow** to expand and collapse the Requirement Groups and Requirement Lines.

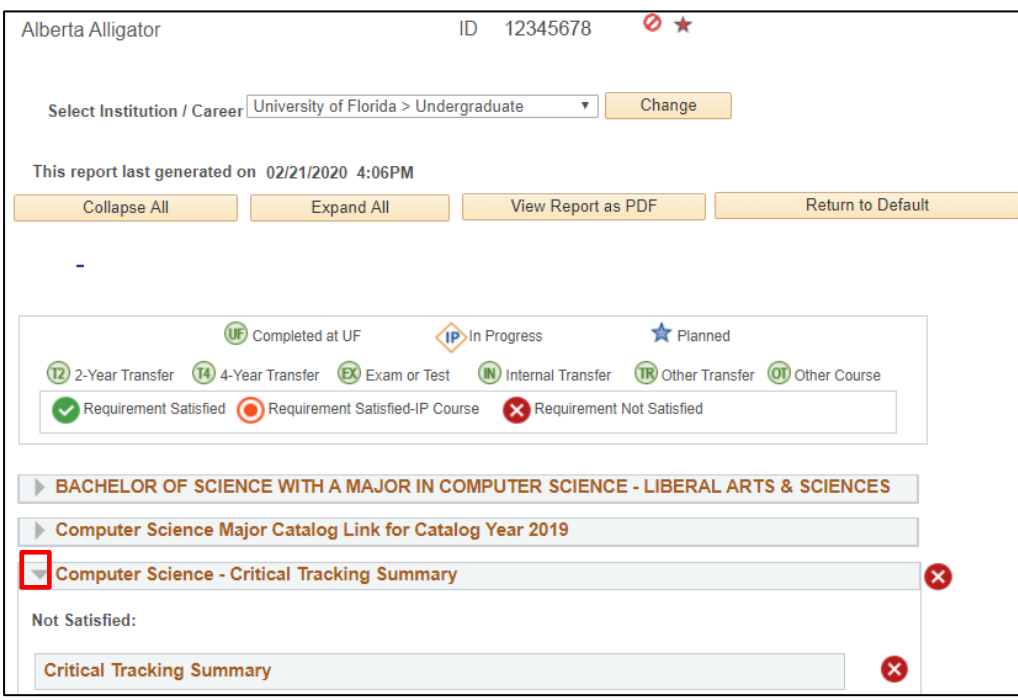

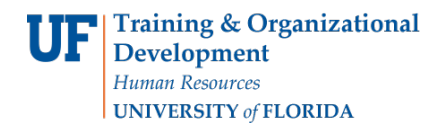

5. Select the **Create Exception drop-down menu**.

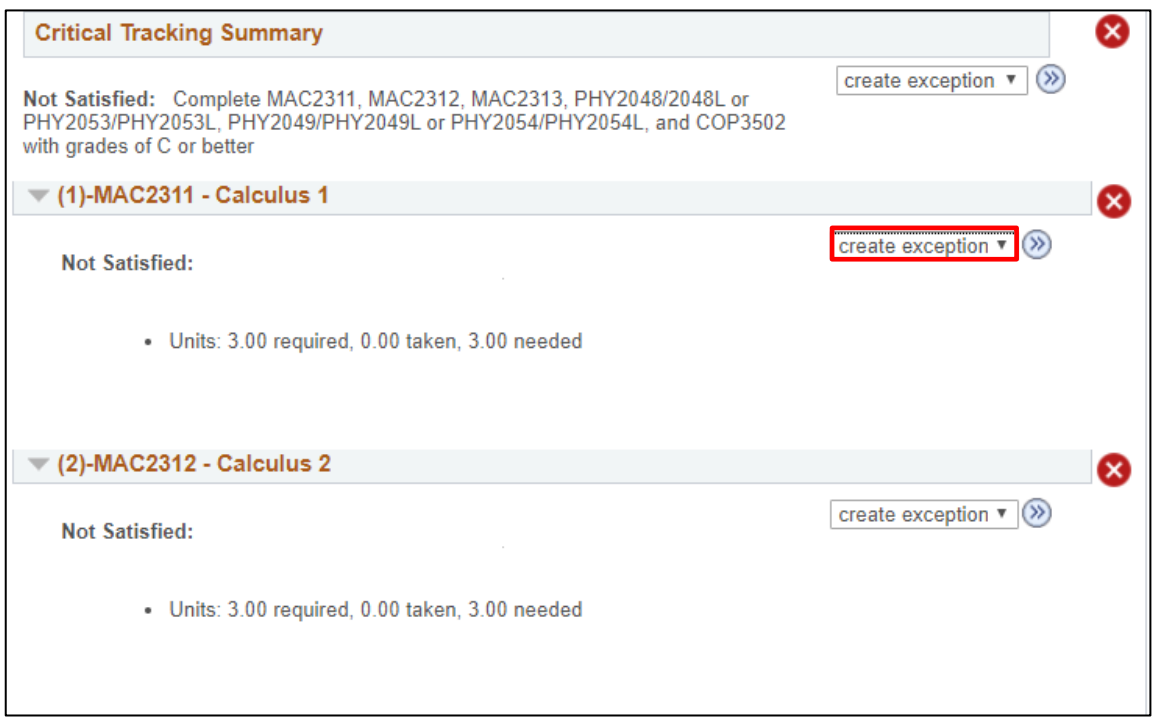

6. Select **Bulk Course Directive** from the drop-down menu.

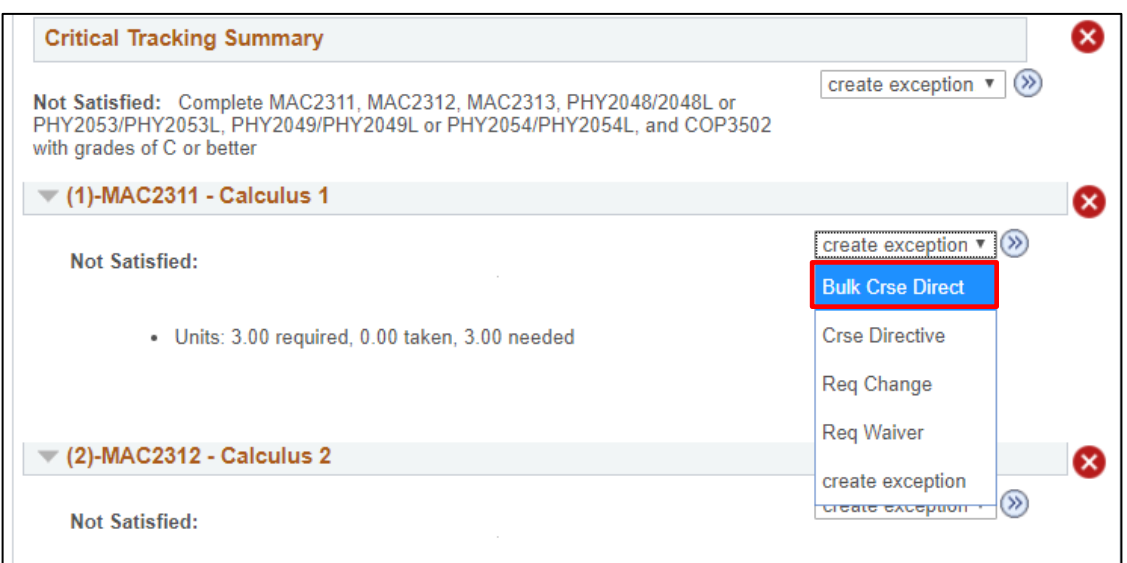

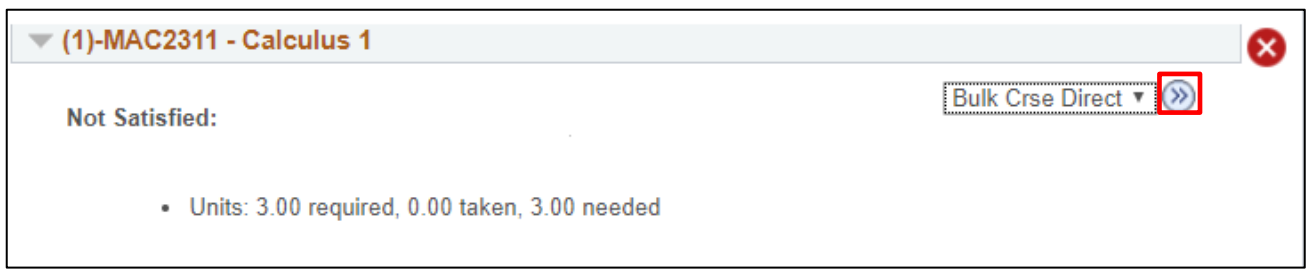

8. The Bulk Course Directive screen appears. **Scroll right** and **down** as needed.

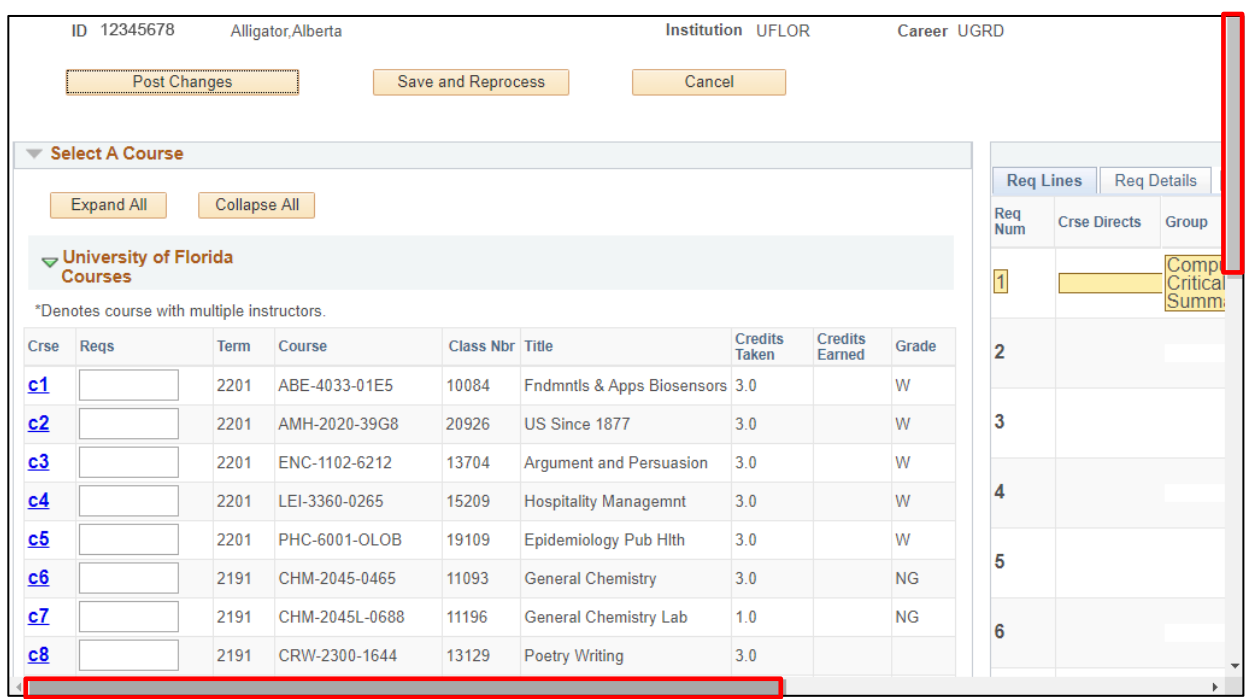

9. Locate the first **Requirement Line** from which you arrived on this page. In this example, we will be adding course directives for line 1 and 2.

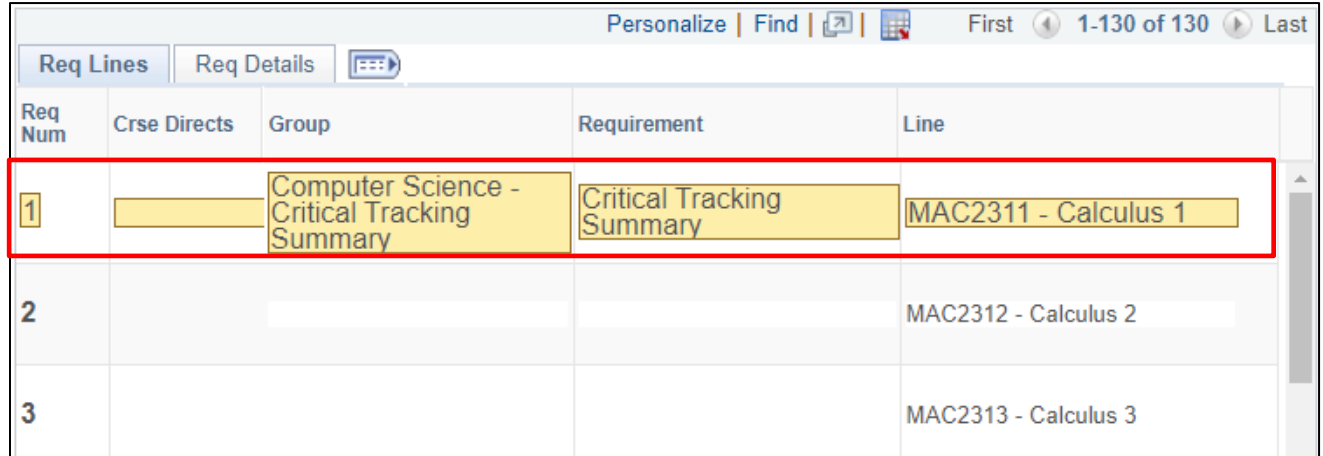

10. **Scroll left** and **down** as needed.

11. Find the course on the left for which you want to add a Course Directive. Enter the **Requirement Line Numbers** from the right hand of the screen.

**Note**: If the course is being used in multiple requirement lines, enter the requirement line numbers separated by a comma (no spaces).

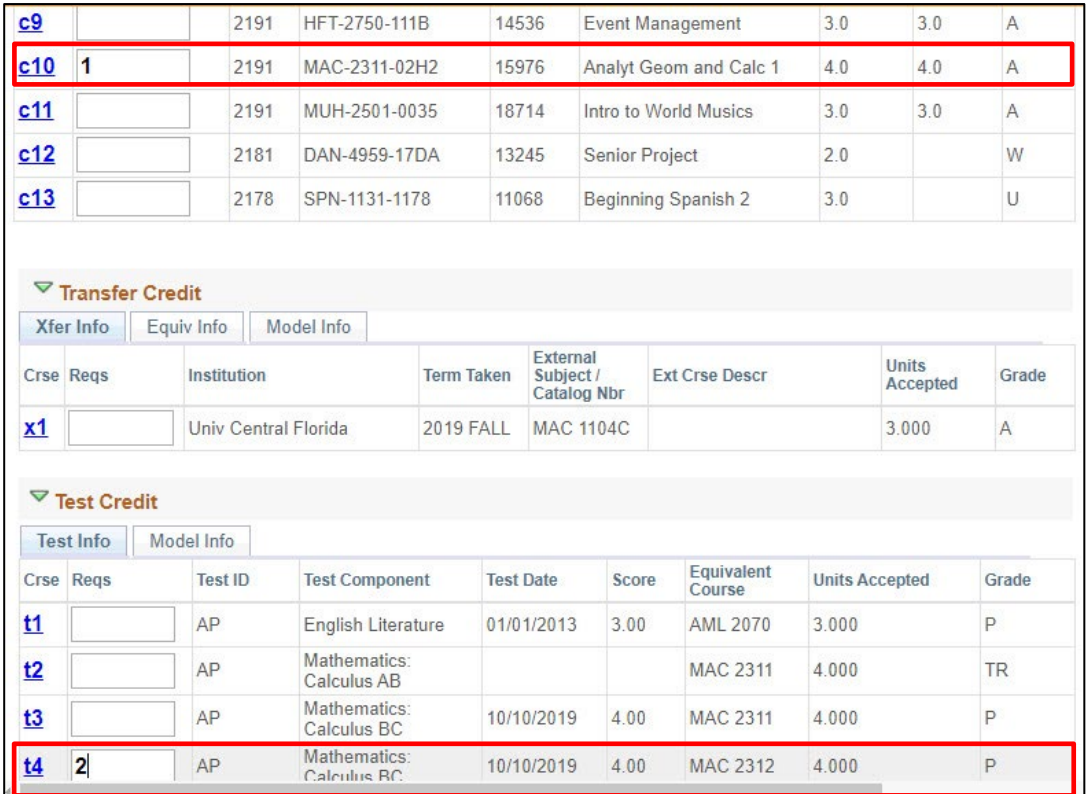

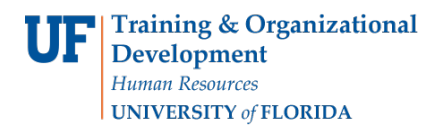

#### 12. Scroll up and click **Save and Reprocess**.

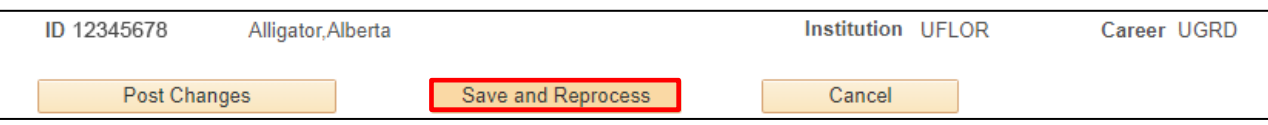

#### 13. Enter **Comments** for Requirement Line Number 1.

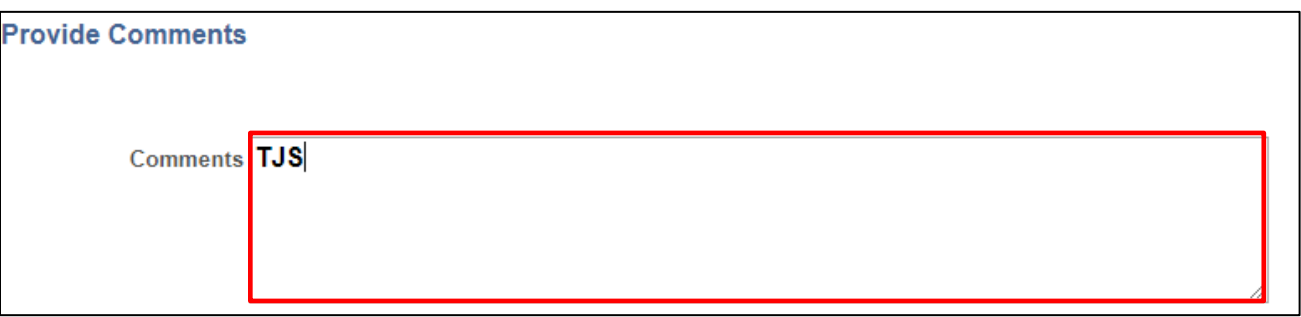

**Note**: This box will default to the minimum grade points per unit on the requirement line. If no minimum is specified in the requirement, it will default to 0.5. This prevents exception courses that are subsequently failed form completing requirement lines.

If a failed course has to be added to a requirement line (for example, adding a failed course to a GPA), change this box to 0.0.

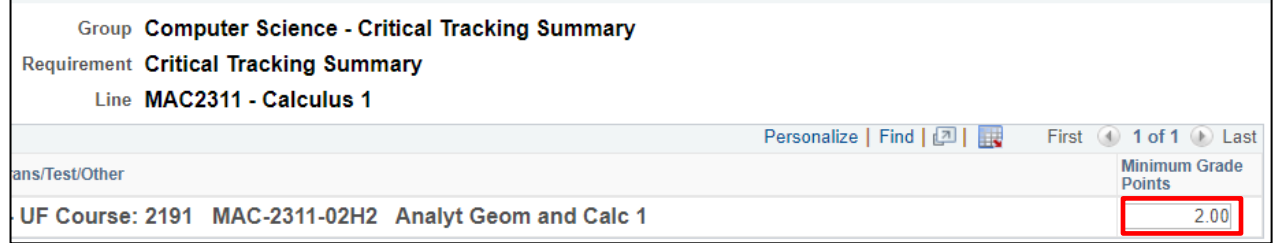

### 14. Enter **Comments** for Requirement Line Number 2.

#### 15. Click **OK**.

 $\Gamma$ 

Student Information System

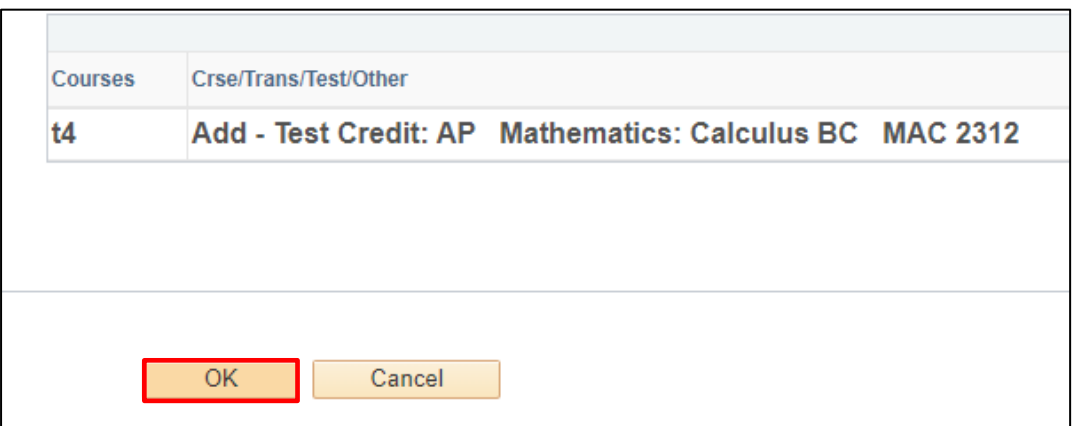

### 16. Verify that the **Course Directive** was properly applied.

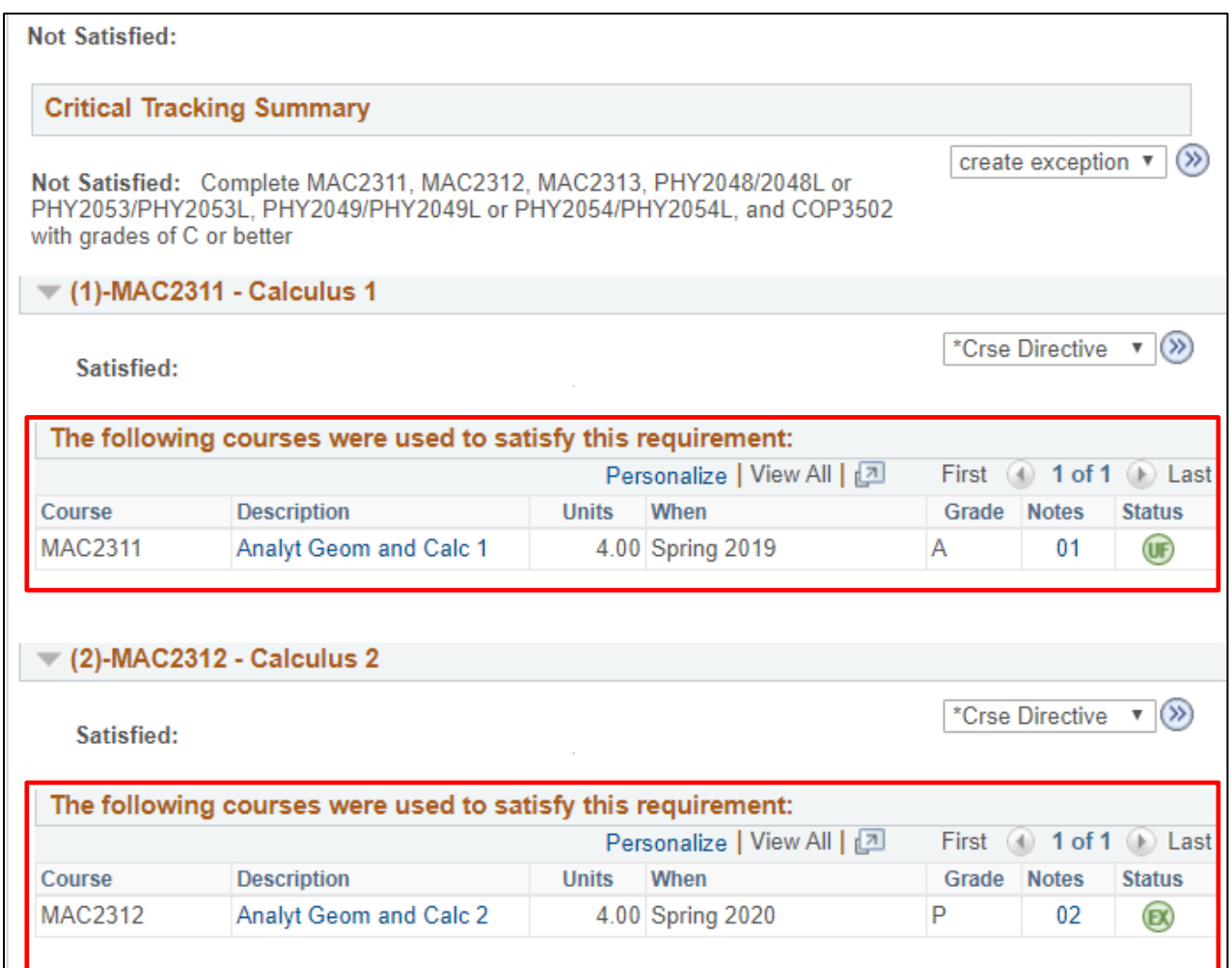

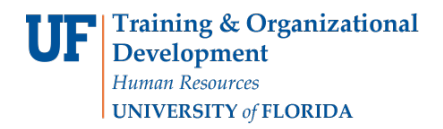

## ADDITIONAL HELP

Further resources are available at https://learn-and-grow.hr.ufl.edu/toolkits-resource-center/.

For help with technical issues, contact the UF Computing Help Desk at 352-392-HELP or [helpdesk@ufl.edu.](mailto:helpdesk@ufl.edu)

For assistance with processes or policies related to Academic Advising, contact SIS Advisor Support a[t sis-advisor](mailto:sis-advisor-support@aa.ufl.edu)[support@aa.ufl.edu.](mailto:sis-advisor-support@aa.ufl.edu)